## **Обновление Windows 7 / 8 до Windows 10.**

Обновление возможно только для лицензионных копий Windows. Если вы не знаете номер лицензионного ключа своей копии Windows, можно воспользоваться простым скриптом key.vbs [\(скачать\)](https://ihepdisk.ihep.su/s/n2U7knyQAUHlTBu). Положите файл key.vbs на рабочий столь и запустите его. Появится сообщение с лицензионным ключом Windows, запишите его, впоследствии он может пригодиться для активации Windows 10. Для Windows 7 можно также проверить актуальность лицензионного ключа на сайте Microsoft - <https://www.microsoft.com/ru-ru/software-download/windows7> (в нижней части страницы):

## $\leftarrow$   $\rightarrow$  0  $\rightarrow$ A https://www.microsoft.com/ru-ru/software-download/windows7

2. ПОСЛЕ ПОДТВЕРЖДЕНИЯ КЛЮЧА ВЫОЕРИТЕ В МЕНЮ ЯЗЫК ПРОДУКТА.

3. Выберите 32-разрядную или 64-версию для загрузки. Если доступны обе версии, вы получите две ссылки. Не знаете, какую из них выбрать? Ознакомьтесь со статьей Вопросы и ответы, чтобы узнать, как определить требуемую версию.

## Введите ключ продукта:

XXXXX-XXXXX-XXXXX-XXXXX-XXXXX

Без учета регистра

Проверить

## Конфиденциальность

\*Использование средств создания носителя на этом сайте регулируется Условиями использования корпорации Майкрософт для данного веб-сайта.

Windows  $10 - 3$ то более компактная система, чем Windows 7 и тем более Windows 8, т.е. никаких дополнительных ресурсов (процессоры, ОП) она не потребует. Но поскольку ваша старая система при установке Windows 10 остаётся на диске, нужно позаботиться о том, чтобы в системной партиции было достаточно места для новой системы (обычно это от 10 до 15 Гб). Плюс требуется ещё несколько Гб для временных файлов (не обязательно в системной партиции). Старая система остаётся на диске (в папке Windows.old) и, при особом желании, её можно будет восстановить с помощью пункта "Восстановление системы" на установочном диске.

Все установленные приложения и пользовательские файлы сохраняются в Windows 10. Все более менее стандартные приложения должны сохранить свою работоспособность в новой системе. Если даже какое-то приложение перестанет запускаться или корректно работать под Windows 10, то для них есть «средство исправления проблем совместимости», которое позволяет запускать приложение как бы в среде той системы, в которой оно работало (средство можно выбрать по нажатию правой кнопки мыши на проблемном файле). Но в последнее время такие случаи практически прекратились.

Далее можно приступать собственно к обновлению вашей системы Windows 7, Windows 8 или даже Windows 10 до актуальной версии Windows 10. Делается это с помощью Media Creation Tool, который запускается (или скачивается) со страницы [https://www.microsoft.com/ru-ru/software](https://www.microsoft.com/ru-ru/software-download/Windows10)[download/Windows10](https://www.microsoft.com/ru-ru/software-download/Windows10) (русская версия) или [https://www.microsoft.com/en-gb/software](https://www.microsoft.com/en-gb/software-download/Windows10)[download/Windows10](https://www.microsoft.com/en-gb/software-download/Windows10) (англ. версия):

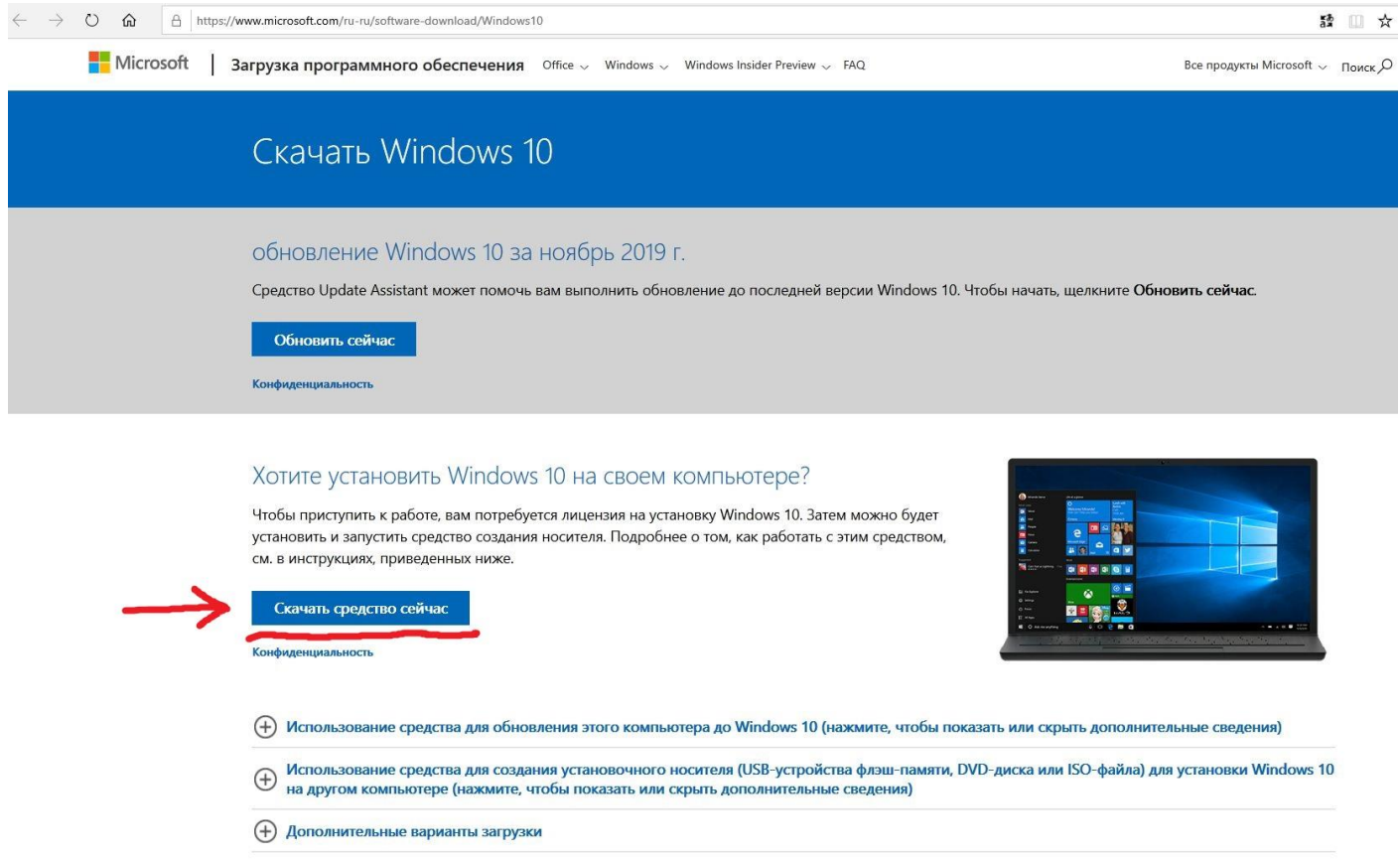

Затем запускаете скачанный файл (на момент написания инструкции он называется MediaCreationTool1909.exe), появится окно с лицензионным соглашением, которое следует принять. Далее появится такое окно:

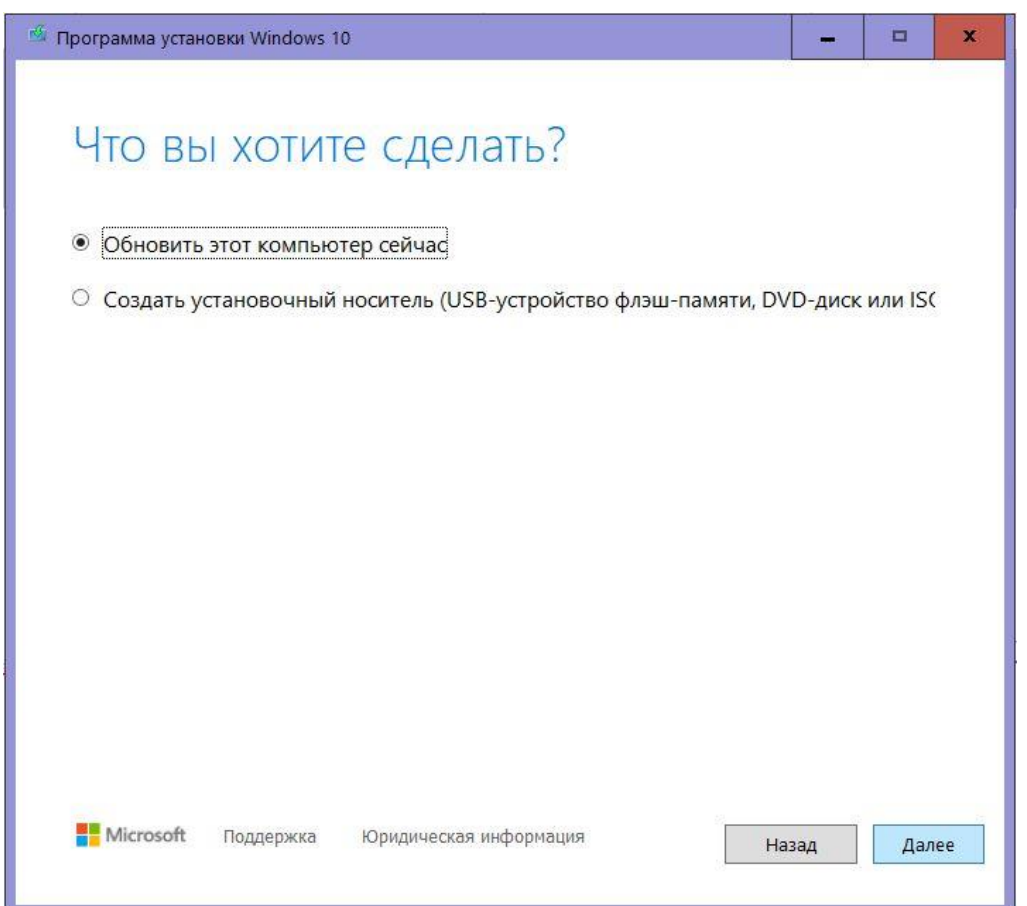

Здесь всё ясно: можно выбрать создание отдельного установочного носителя (DVD, флешка), либо обновить Windows на текущем компьютере. Выбрав «Обновить», вы запустите процедуру обновления Windows, практически не отличающуюся от стандартных обновлений Windows с отображением хода выполнения операции в процентах:

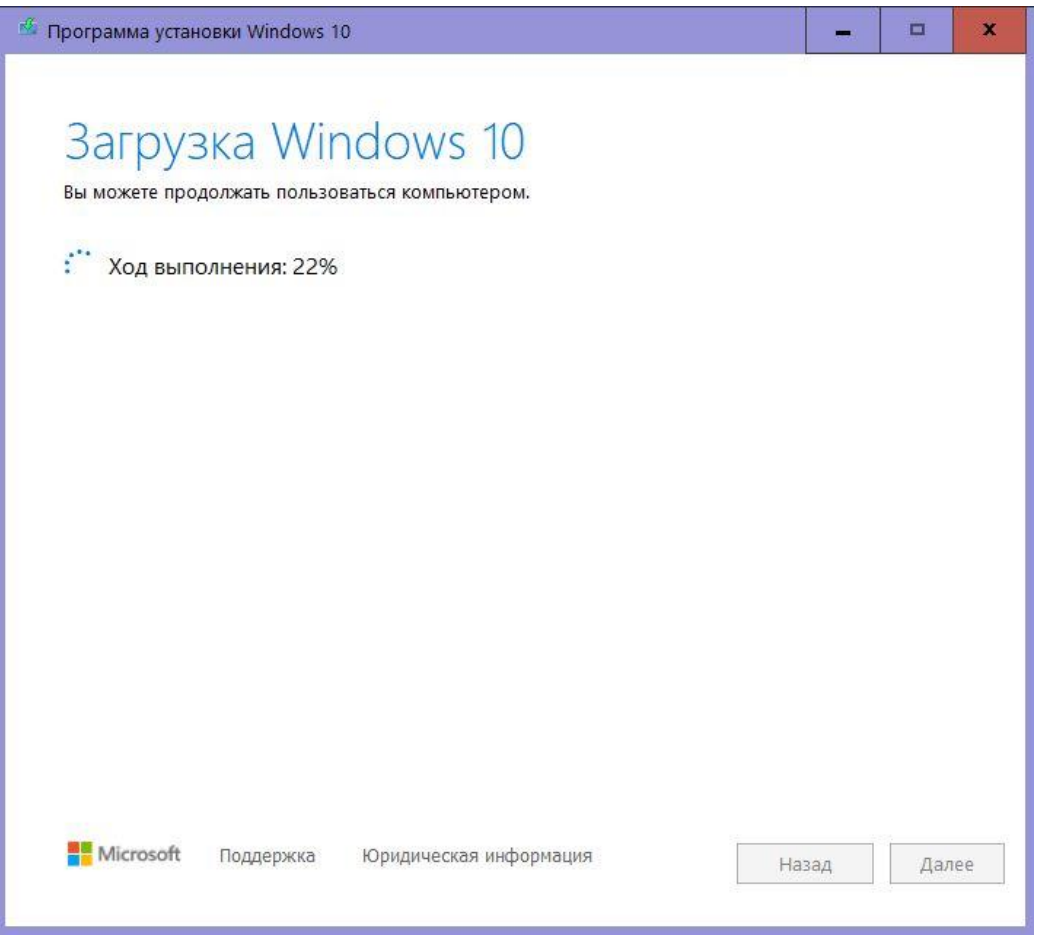

Остаётся только заметить, что потом долго делается загрузка Windows 10, подготовка обновлений, загрузка обновлений, настройка, подготовка к установке и, наконец, сама установка с несколькими перезагрузками компьютера. Могут появляться окна с просьбой ввести ключ или ещё раз подтвердить лицензию. После первой перезагрузки процедура продолжается в автоматическом режиме до полной установки Windows 10 (никаких действий от вас уже не потребуется). Вся процедура может занять несколько часов.

При наличии интернета активация Windows 10 обычно проходит автоматически. Но иногда может потребоваться ручная активация, для которой обычно достаточно ввести лицензионный ключ старой системы.

Как уже упоминалось ранее, старая система остаётся на диске. Со временем, убедившись, что всё работает и вас устраивает, можно удалить старую систему окончательно, освободив десятки Гб дискового пространства в системной партиции. Делать это можно единственным корректным способом: Свойства системного диска -> "Очистка диска" -> "Очистить системные файлы" -> "Предыдущие установки Windows". Не пытайтесь просто удалить папку Windows.old - это опасно, может сломаться и старая система, и новая без возможности восстановления.